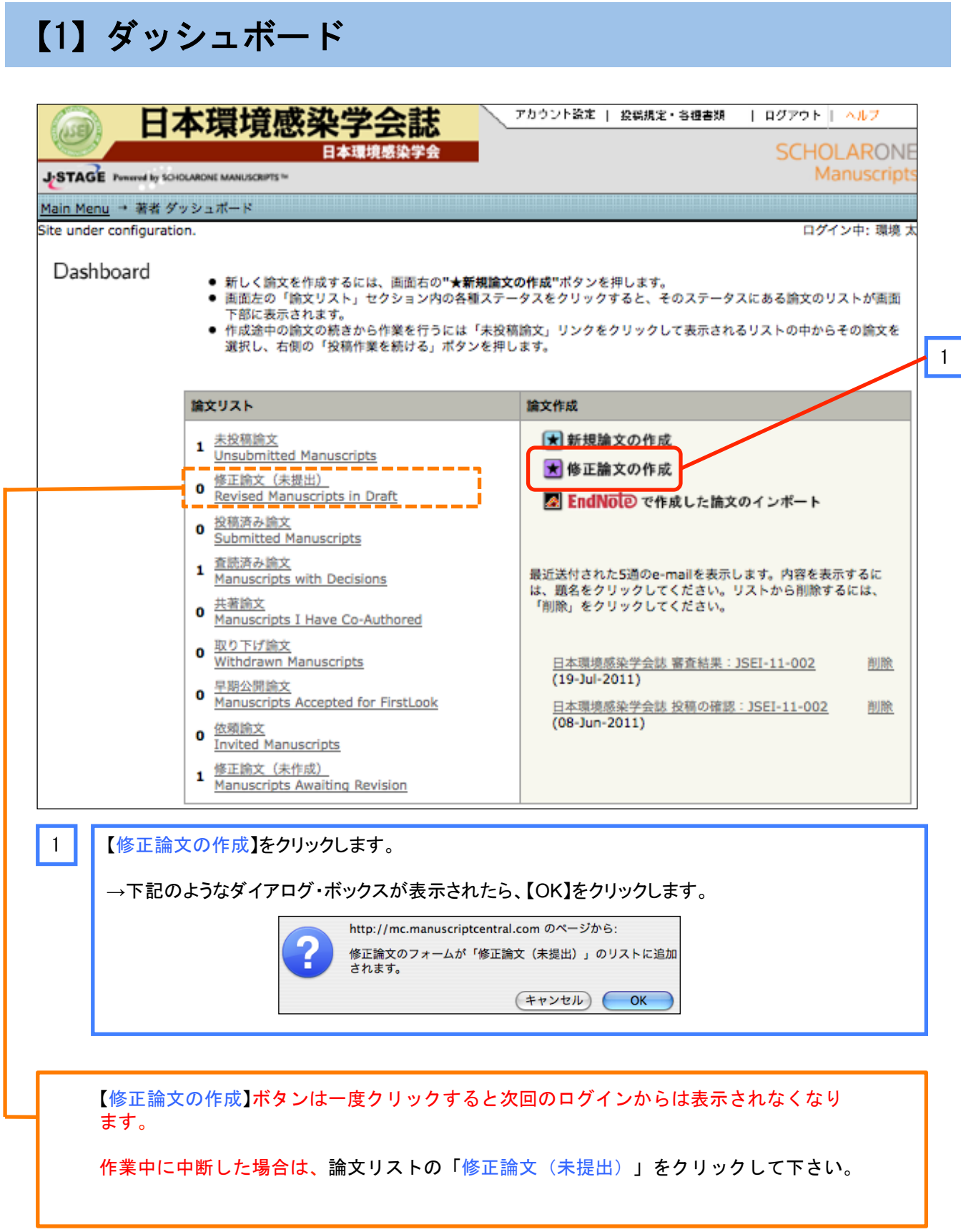

1 

## 【2】審査結果(査読コメント)への回答

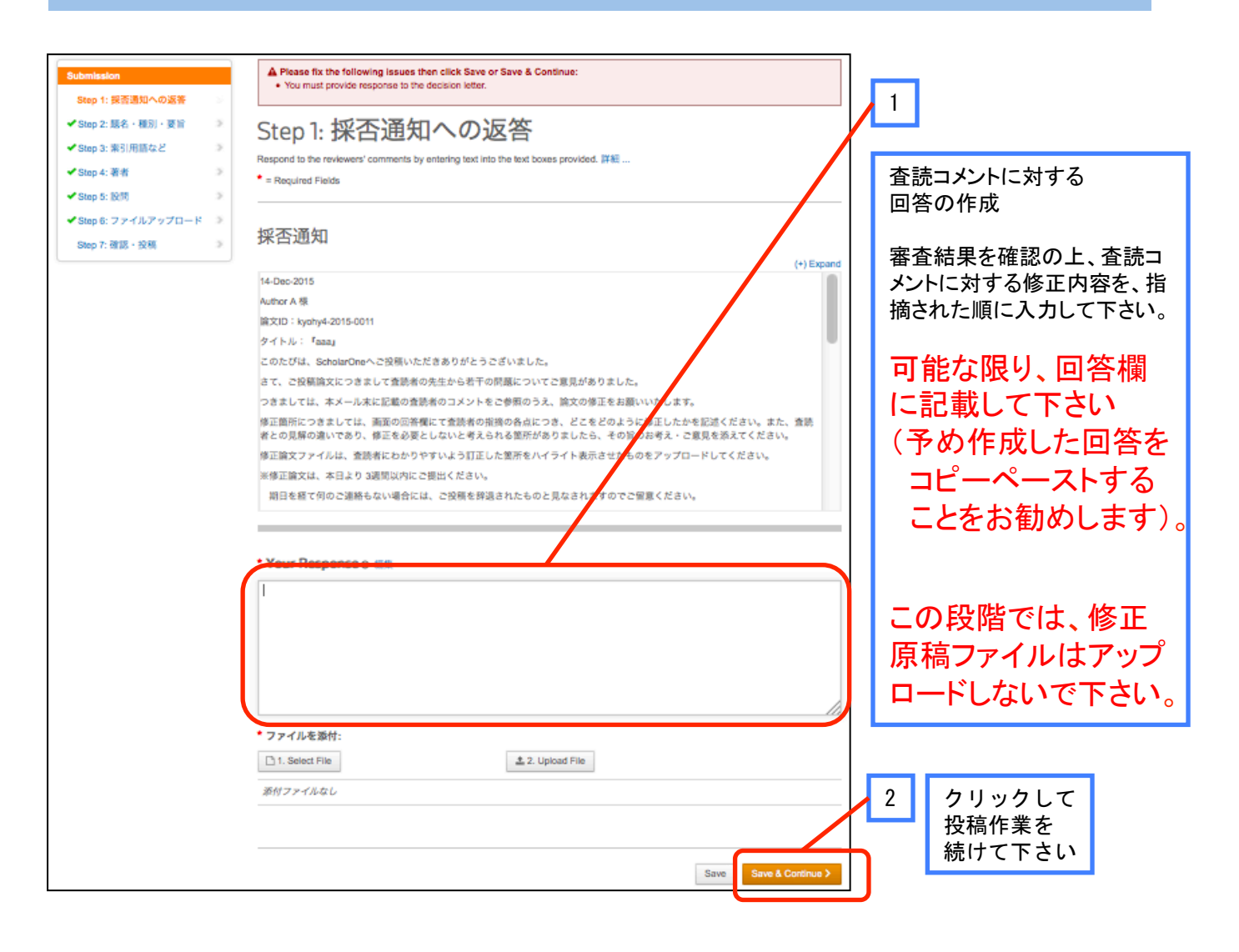

## 【3】修正したファイルのアップロード

⑥ファイルアップロードでは、下記のウィンドウが表示されます。

修正したファイルは、間違いを防ぐために、修正前のファイルとは 別名で保存しておいて下さい。

修正したファイルをアップロードする際には、必ず差し換え前の 古いファイルを削除して下さい。

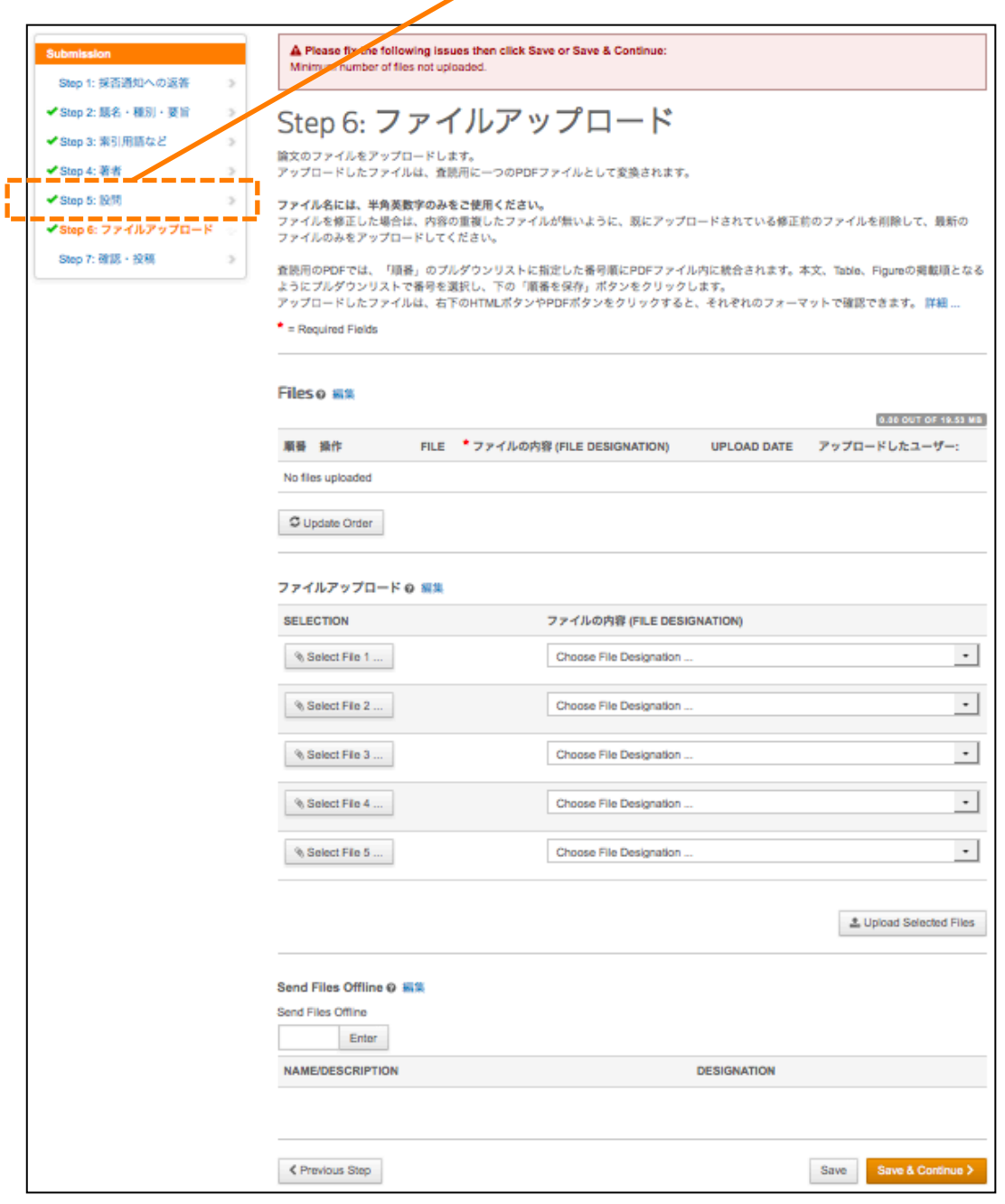

## 【4】確認と投稿

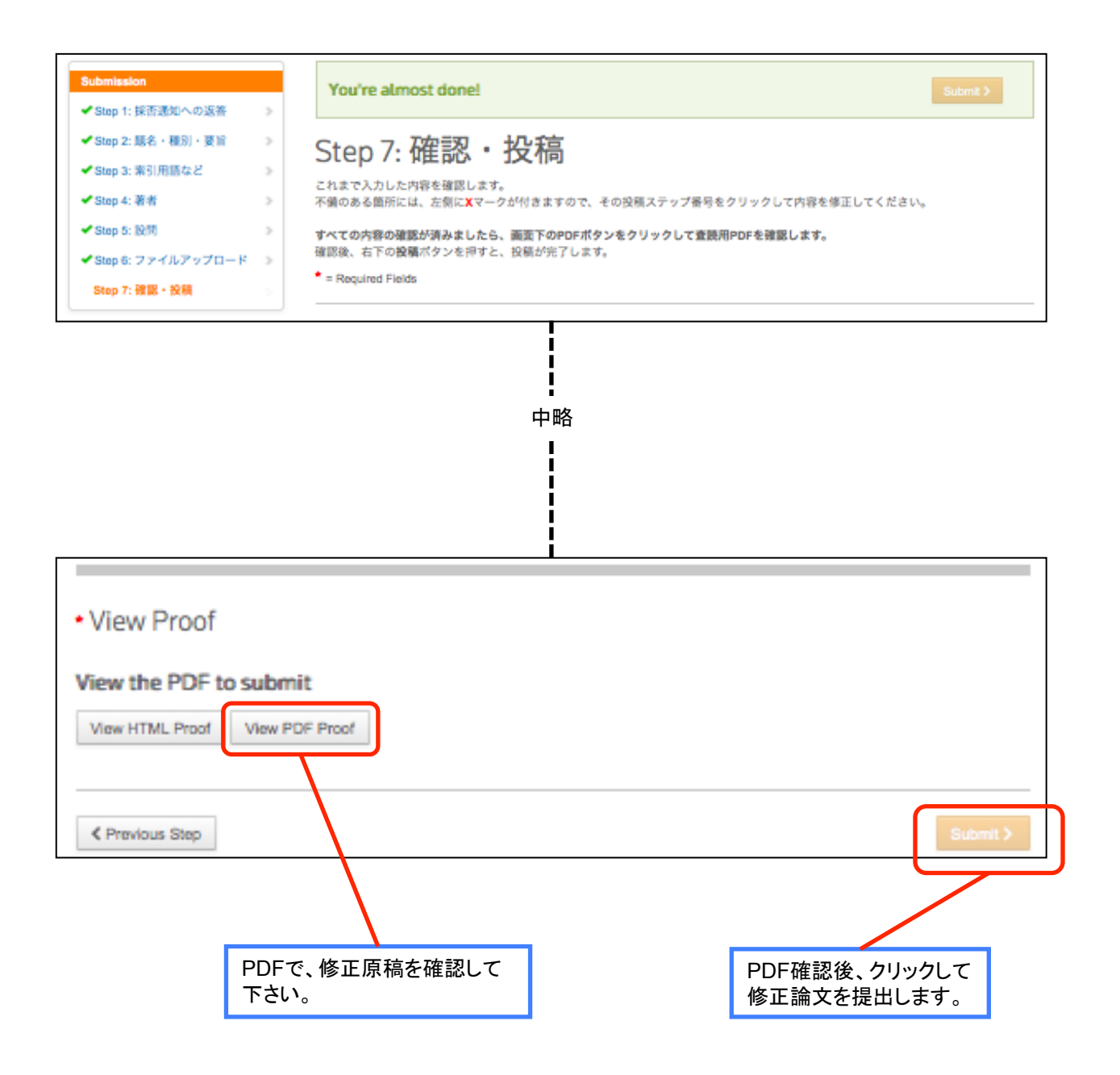

## 【5】修正論文提出の完了

**Submission Confirmation**  $\ominus$  Print 修正論文をご提出いただきありがとうございます。 Submitted to Kyorinsha Demo B 論文ID kyohy4-2015-0011.R1 腰名 aaa 著者 Author, A 投稿日 20-Jan-2016 Author Dashboard

上記の画面が表示されると、修正原稿提出の完了です。

提出完了の通知メールが送信されます。